# viday

#### **Drop-shipper guide**

https://www.dropshippingxl.com/

#### <span id="page-1-0"></span>Table of content

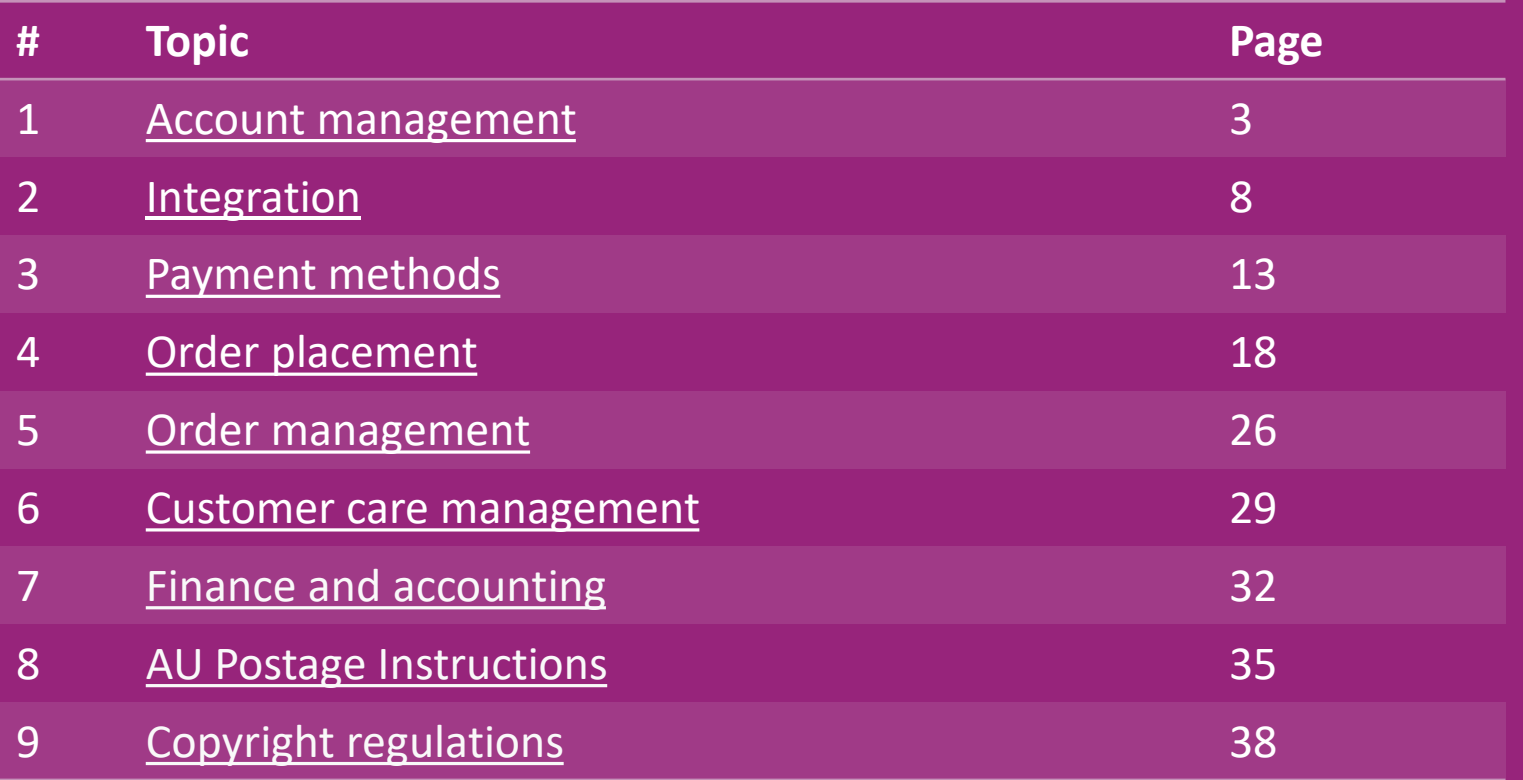

#### <span id="page-2-0"></span>1) Account management

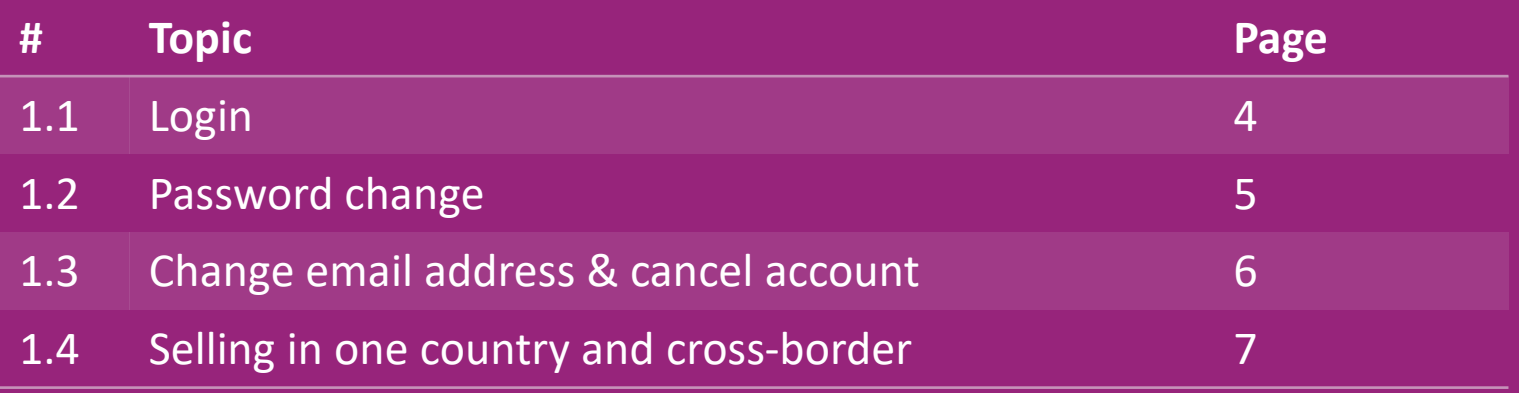

## 1.1) Login

Using the details you provided, vidaXL's B2B team has created your seller account. Your login details have been sent via email.

Click on the link below and you will be directed to our customer login page:

[https://b2b.vidaxl.com/profile/customers/sign\\_in](https://b2b.vidaxl.com/profile/customers/sign_in)

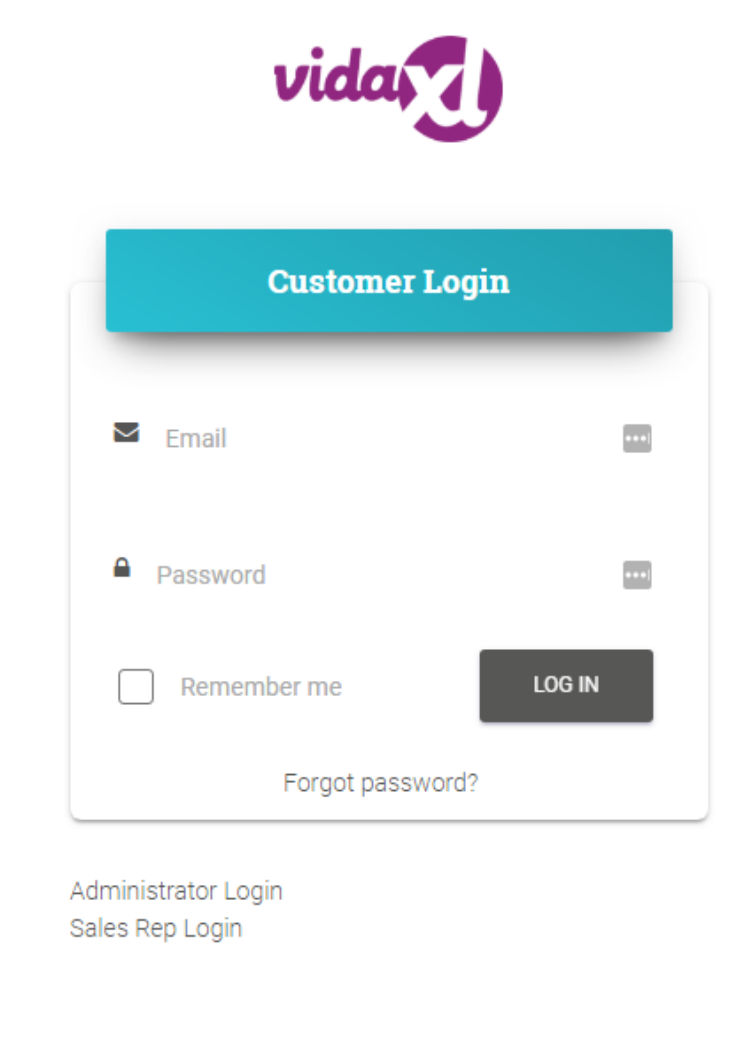

#### 1.2) Password change

You can change your account information by

clicking on: **MY ACCOUNT > CHANGE PASSWORD**

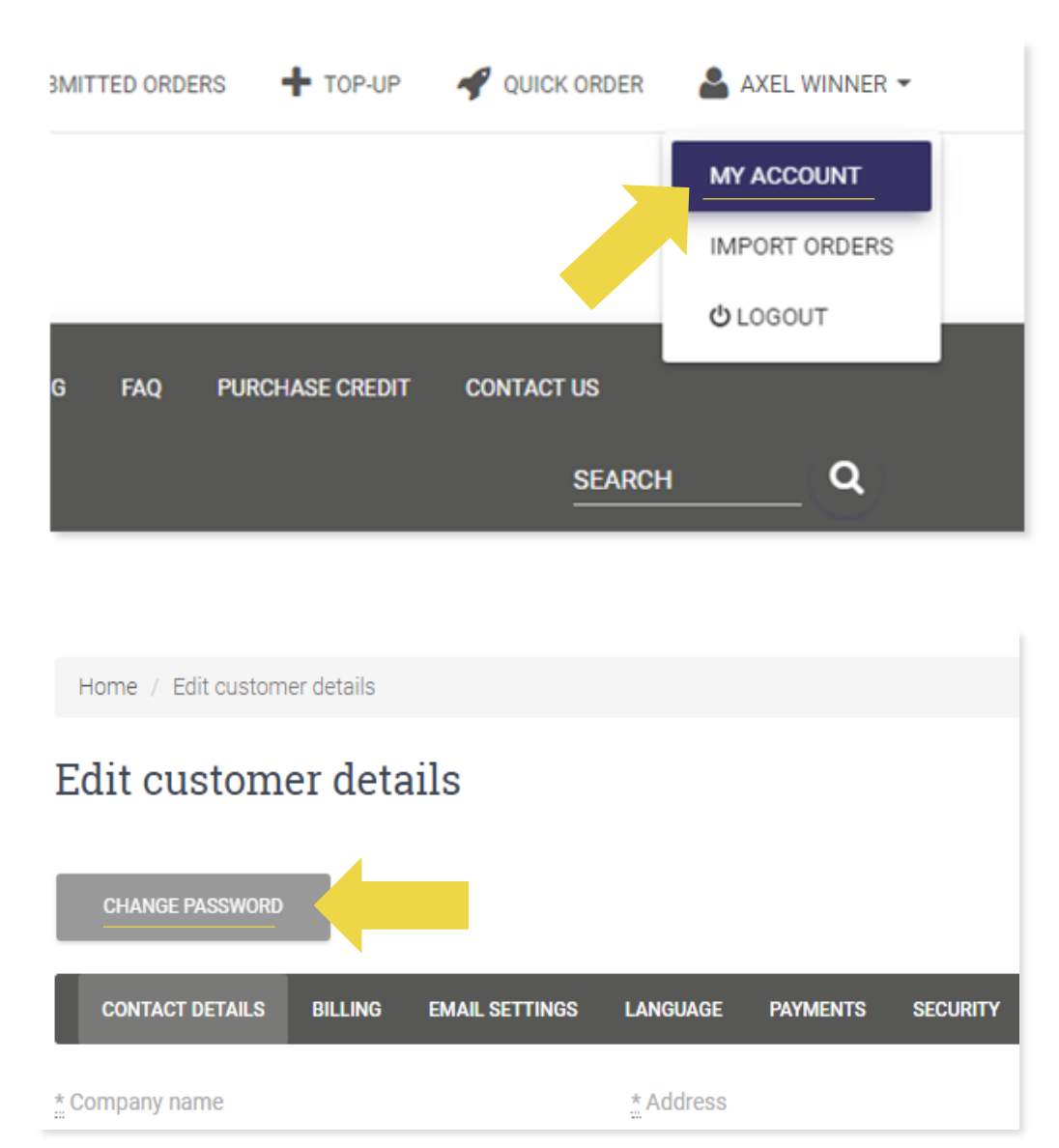

#### 1.3) Change email address & cancel account

If you want to change your email address or cancel your account, please click **CONTACT US**  *(find more on p.31)*

#### 1.4) Selling in one country and cross-border

#### **Selling in one country:**

One account on [b2b.vidaxl.com](https://b2b.vidaxl.com/profile/customers/sign_in) is only for one delivery country.

#### **Selling cross-border:**

Please click the "SIGN UP" button on vidaXL's [Commercial Site](https://www.dropshippingxl.com/) to register a new country.

Please check [here](https://www.dropshippingxl.com/how-to-register.html) for more.

## <span id="page-7-0"></span>2) Integration

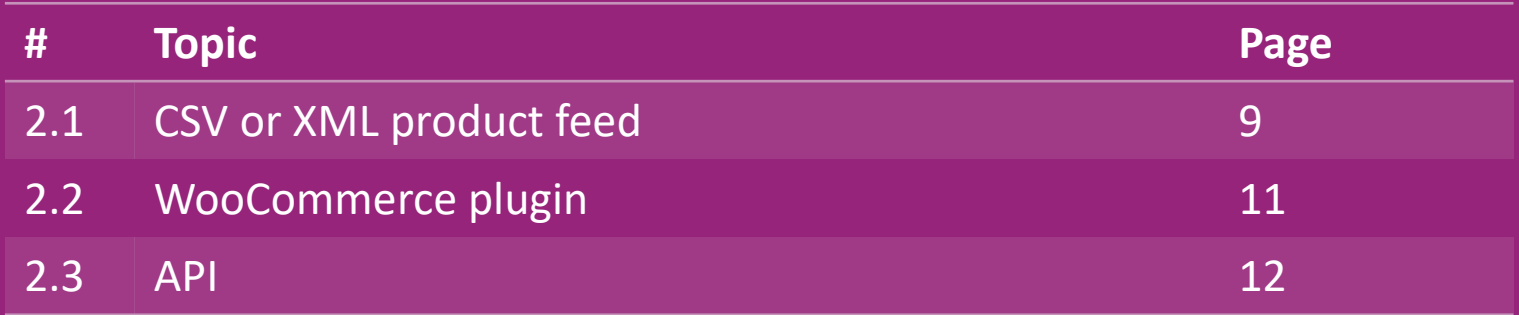

#### 2.1) CSV or XML product feed

#### **Product Integration**

After creating your account, a welcome email will be sent to you, including feed.

<sup>4</sup> The feed contains all the required information for products, such as prices, stock, descriptions and images.

 $\mathcal{P}$  The feed also contains info on the number of packages which is expected to be received by customer.

 $\mathcal{A}$  a timely feed update can avoid losing margin.

 $\mathbb{R}$  A list of new products is posted every Wednesday on: <https://b2b.vidaxl.com/> but always updated in feed timely

#### **Note:**

- $\checkmark$  Every country has a corresponding feed. These feeds are translated to the country's local language
- $\checkmark$  New products are added and updated daily
- $\checkmark$  Daily stock updates
- $\checkmark$  Daily price updates

#### 2.1) CSV or XML product feed

When the stock is 0, but there is a price than  $0.00 \rightarrow$  the product will return in stock later. When the price is 0.00  $\rightarrow$  the product will be removed from the feed and is not sellable. Not sellable products are also available from [here.](https://docs.google.com/spreadsheets/d/1qSoiOMDH46yrJyeUmff84Z23HWQBog3hg7G5B6iBRXw/edit#gid=1385661083)

In general, there are two ways to look at product data integration and feed creation *(XML feed is difficult to open in*   $\omega$ *Excel due to the large file)* 

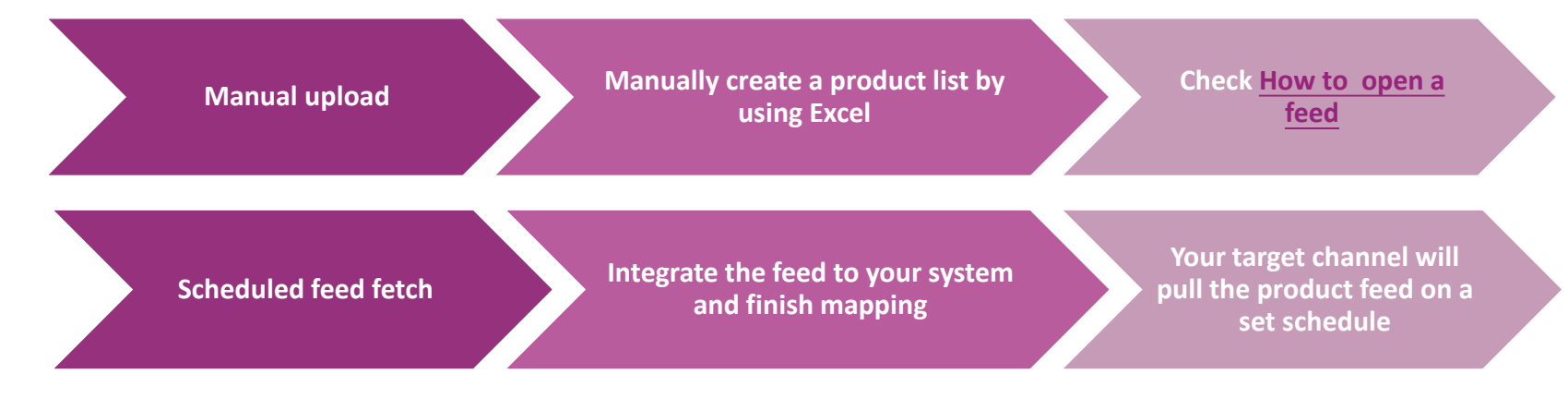

#### 2.2) WooCommerce plugin

**Product and Order Integration**

If you don't have specialized IT team, you can directly use

vidaXL apps from WooCommerce:

Upload new products automatically

**Benefit from easy automated product synchronization** with vidaXL

**Benefit from automated vidaXL stock and price updates** 

**Benefit from automated orders connection** 

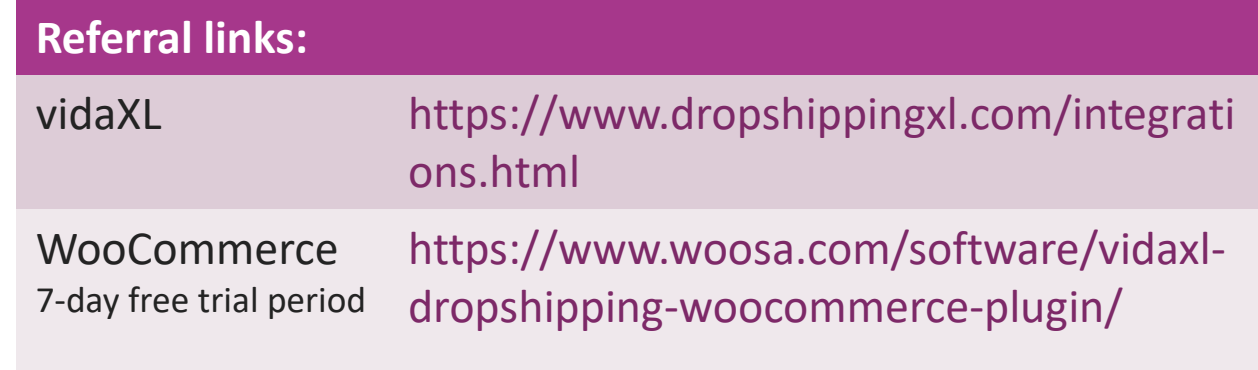

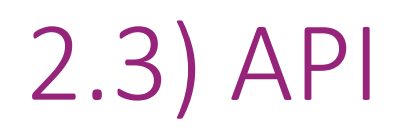

**Order Integration**

**Part Product Integration**

Benefit from the ultimate convenience of auto-order connection by connecting to our API.

You are able to:

CREATE order

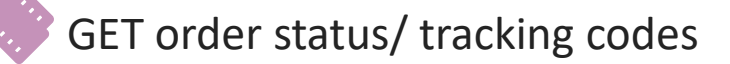

GET invoice/ credit note

GET PRODUCT: stock, price, title and category

You can find the API token by clicking "[MY ACCOUNT](https://b2b.vidaxl.com/profile/customers/edit)". To set up

the API, please click [here](https://b2b.vidaxl.com/pages/8-api) for more information.

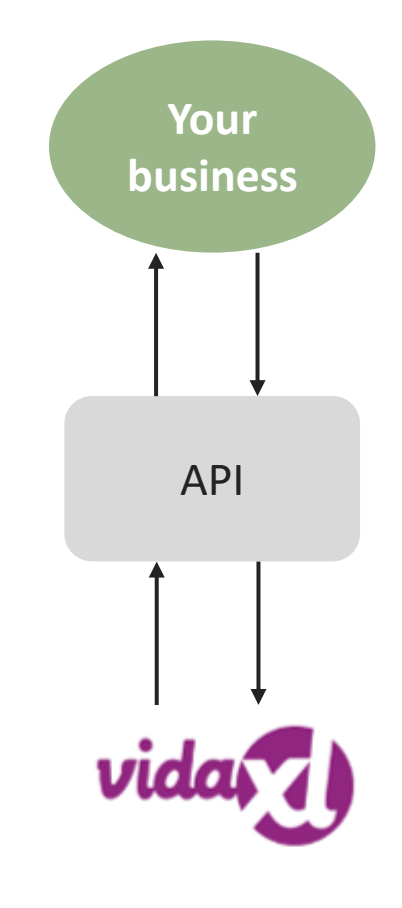

#### <span id="page-12-0"></span>3) Payment methods

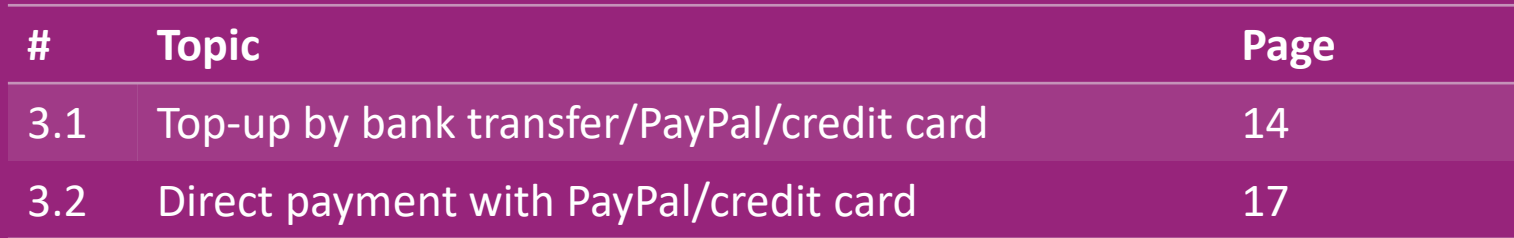

#### 3.1) Top-up by bank transfer/PayPal /credit card

Wallet is a payment method developed by vidaXL. It makes the payment process convenient. There are three available methods for adding credit to your wallet.

- **1) Bank transfer**
- **2) PayPal**
- **3) Credit card**

#### 3.1) Top-up by bank transfer/PayPal/credit card

#### **1) Bank transfer**

Click on: **PURCHASE CREDIT**

Link: <https://b2b.vidaxl.com/pages/7-purchase-credit>

You can purchase any amount of credit via bank transfer. As soon as you complete a bank transfer, to improve the efficiency to add manual payment to your Wallet, we kindly request you to use [the payment form](https://b24-xai9wk.bitrix24.site/B2B%20Manual%20Payment%20Collection/) to submit your payment information to us.

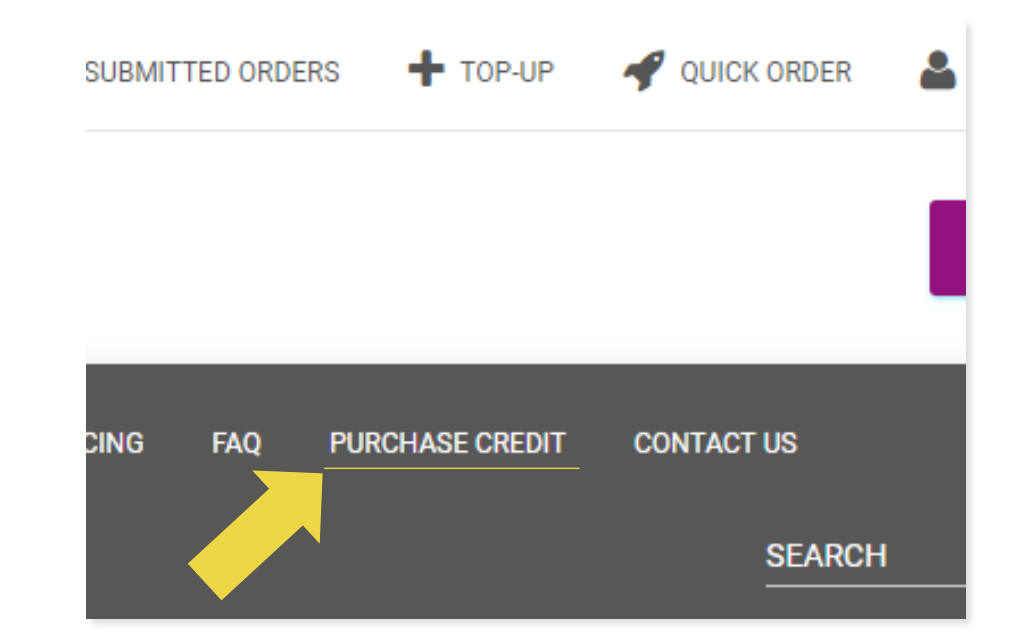

#### 3.1) Top-up by bank transfer/PayPal /credit card

**2) PayPal** 

**3) Credit card**

Click on: **TOP-UP**

Link: [https://b2b.vidaxl.com/customer\\_payments/new](https://b2b.vidaxl.com/customer_payments/new) You can top up any amount via PayPal/ credit card. This

amount will be added to your wallet automatically.

\* This example is only applicable to drop-shippers who make transactions with Euros

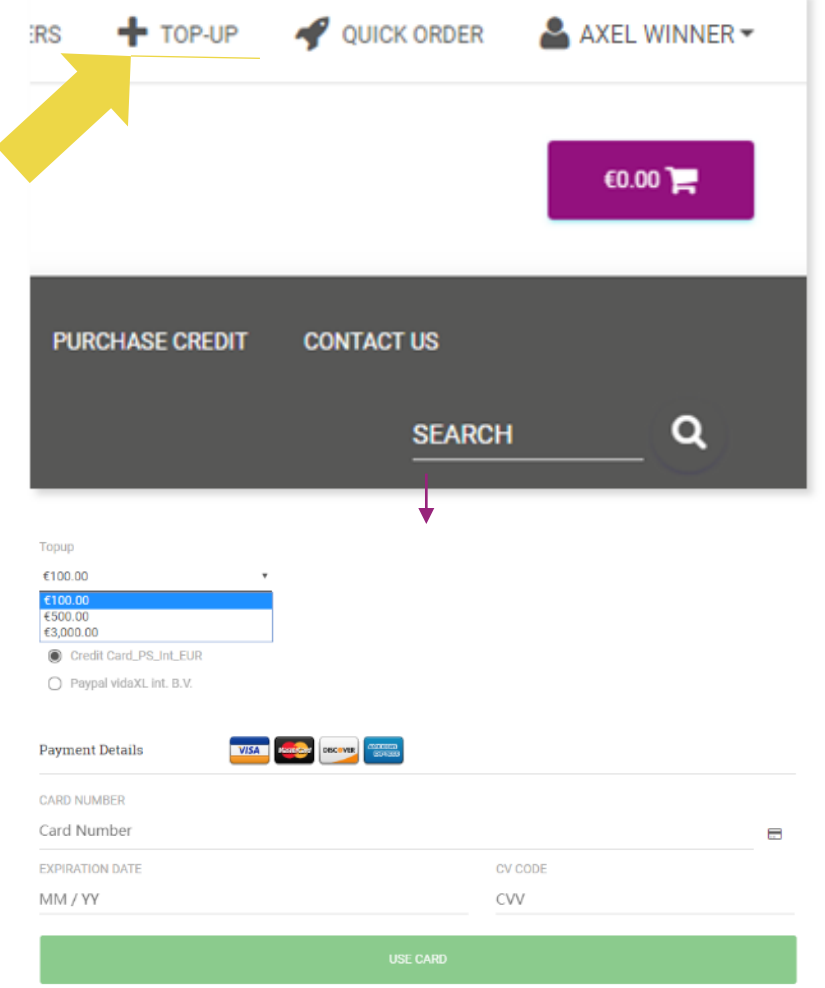

#### 3.2) Direct payment with PayPal/Credit card

If you don't want to use Wallet, you can choose to pay for your order with PayPal/Credit card.

You can find more details regarding this process on the following pages.

**Please note:** If you use direct payment and pay orders with different delivery addresses, you are not able to pay. PayPal will show "no token" error. You can also pay by credit/debit card if your cards link to PayPal.

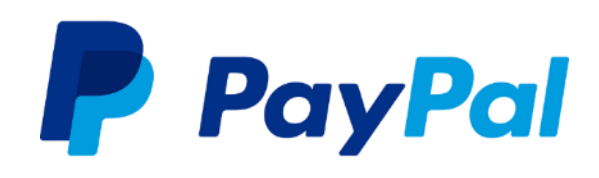

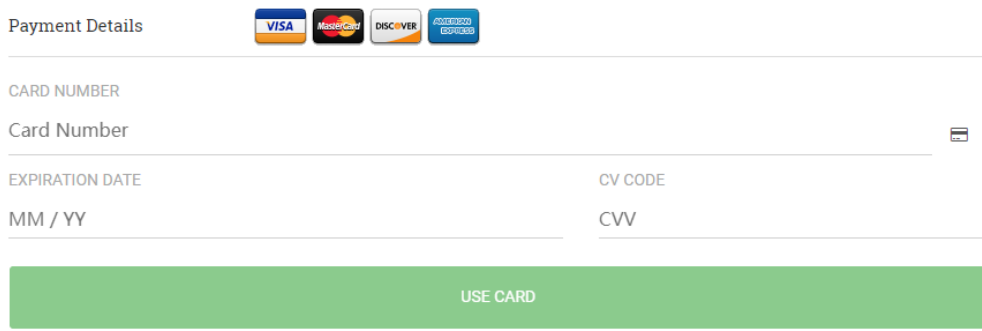

#### <span id="page-17-0"></span>4) Order placement

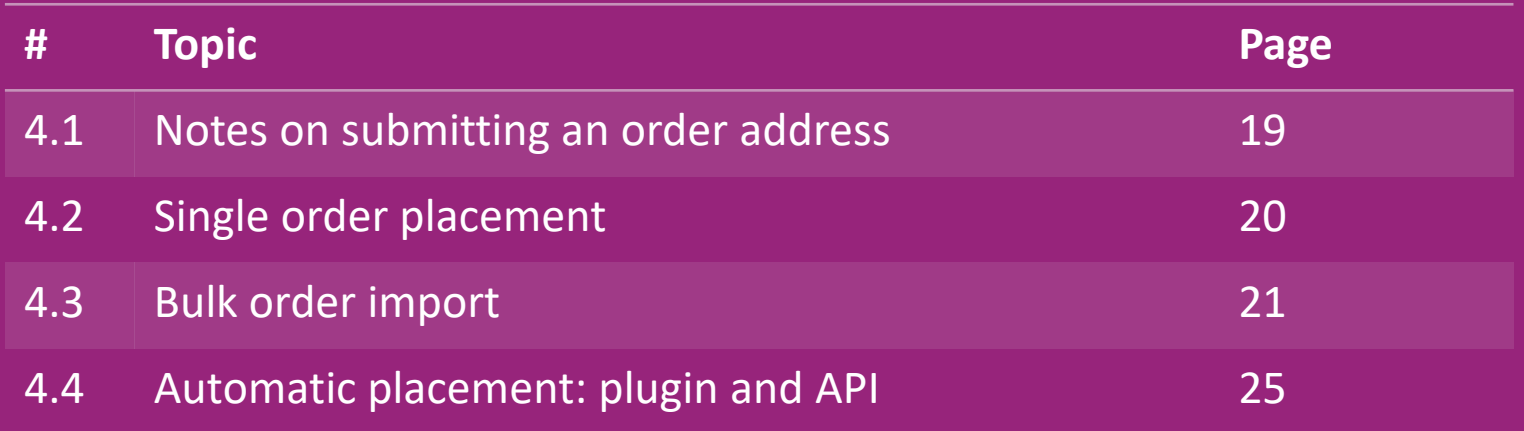

## 4.1) Notes on submitting an order address

Fields "address 1" and "address 2" can only recognize up to **35 characters** each. Please pay attention to this when inputting an address.

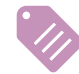

If the address contains a **house number**, this must be submitted into field "**address 1**".

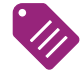

 The zip code must conform to the **zip code format** of the selling country(UAE does not require any zip code), otherwise the order cannot be placed.

**Province information is mandatory to fill in.** It is required differently per country.

- o For address in Europe, please submit same information as city since no province is required.
- o For address in Canada, USA and Australia, please submit the information of State.
- o For UAE, please submit the information of area or district

For orders shipped to UAE, please fill in AE in the field of Country. City can be used as Emirates, including Abu Dhabi, Ajman, Dubai, Fujairah, Ras Al Khaimah, Sharjah and Umm Al Quwain.

## 4.2) Single order placement

- Search for the SKU/items you want to purchase **1**
- Fill in the order information: customer name, delivery address, quantity, etc. **2**
- 3. Click on: **ADD TO ORDER 3**

**6**

- 4. Confirm order information by clicking on: **NEXT 4**
- Pay for the order. There are 3 available payment options: **5**
	- If you have sufficient balance in your account, you can use *Wallet* to pay for the order.
	- You can pay for the order via PayPal.
	- Lastly, you can pay for your order with your Credit Card
	- 6. Click on **SEND ORDER** to finish the order.

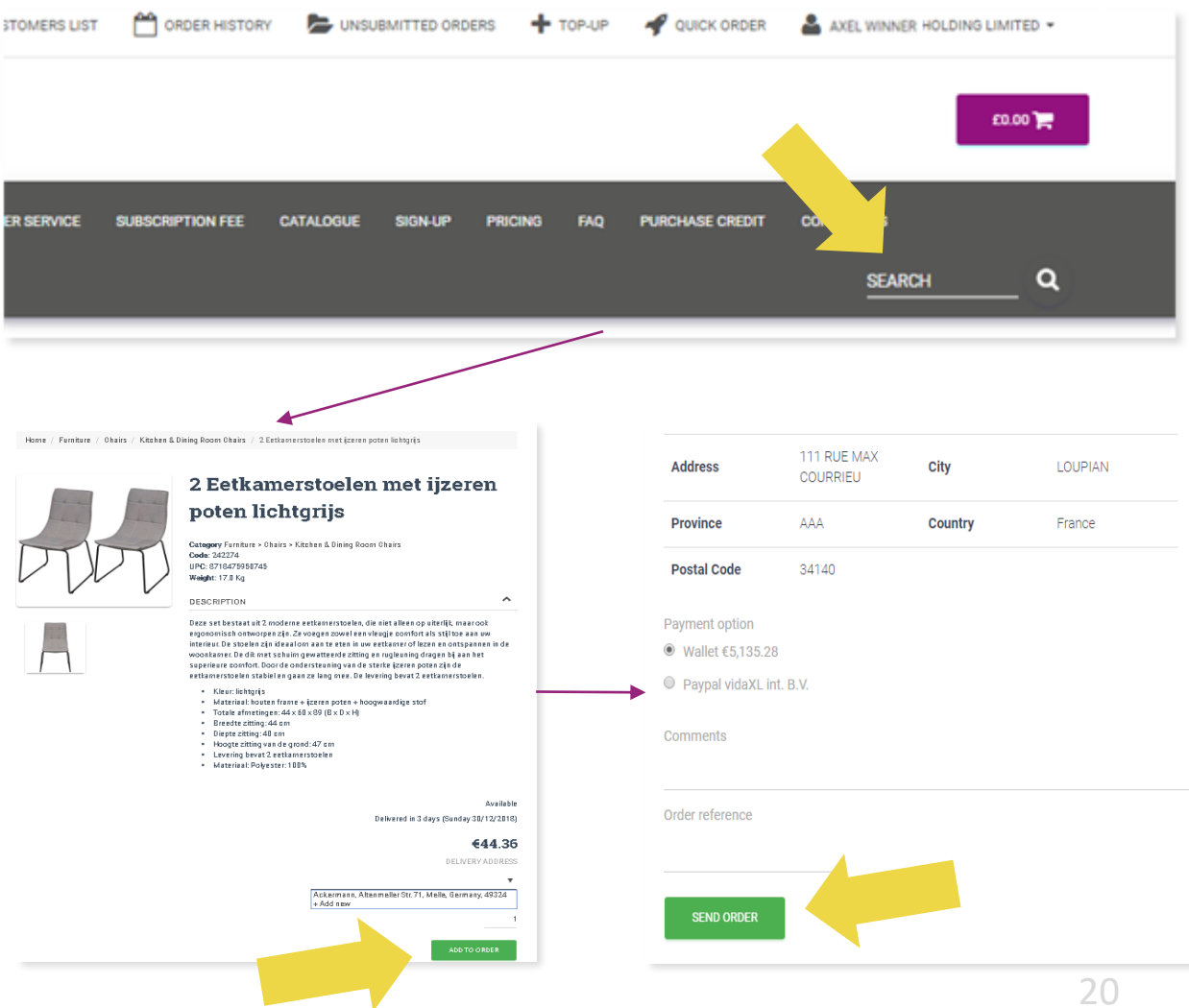

Save time, when you purchase products through bulk order import.

Download sample. Click on: **IMPORT ORDERS > 1 Sample file import**

Fill in the necessary information, then click on: **2IMPORT AND PREVIEW**

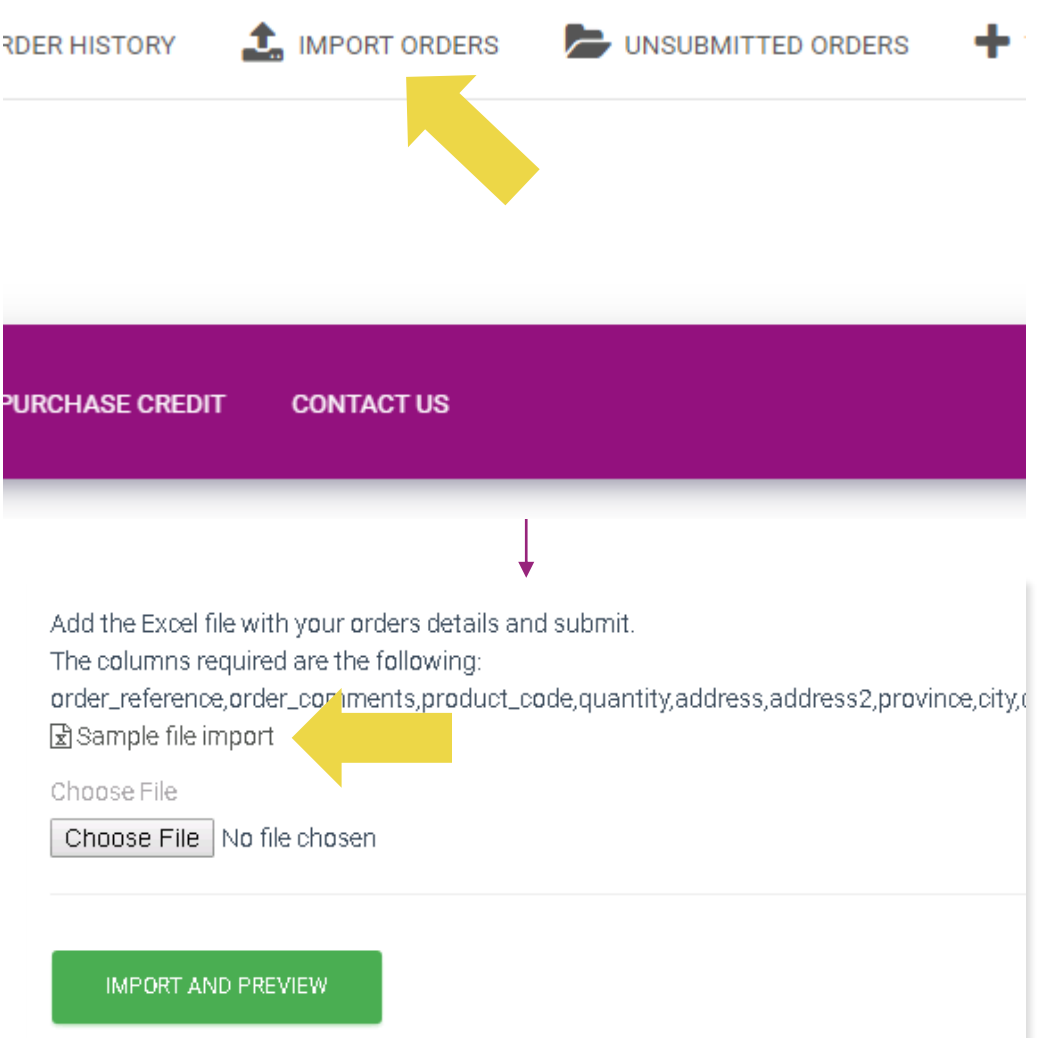

For the import template, please note the following:

Columns in red are mandatory. Order reference will serve as your internal order id.

 $\checkmark$  If your order contains more than 1 SKU, you can split the order into 2 or more lines.

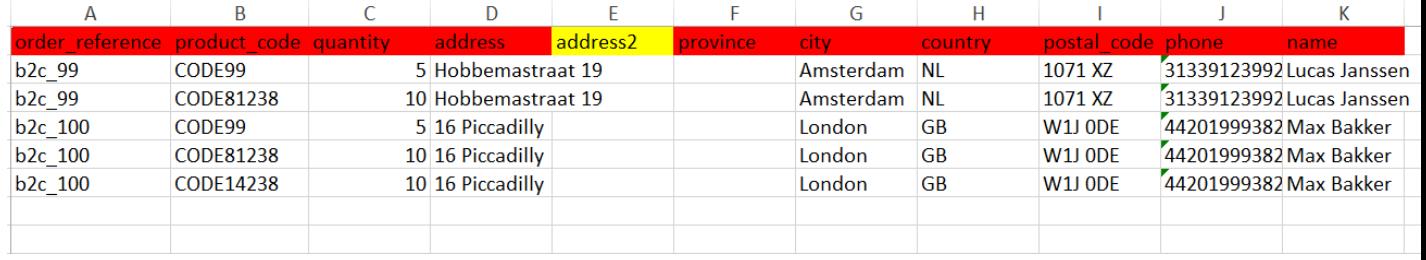

**Please note:** when splitting the order you need to make sure that all the necessary information is the same, with the exception of its *SKU( product\_code).* 

Choose the file you filled in

- **1** To finish uploading, click on: **IMPORT AND PREVIEW**
- 2 To confirm and pay for your orders, click on:

**UNSUBMITTED ORDERS**

Add the Excel file with your orders details and submit. The columns required are the following: order\_reference.order\_comments.product\_code.quantity.address.address2.province.city.d 因Sample file import Choose File Choose File No file chosen **IMPORT AND PREVIEW**  $+$  TOP-UP UNSUBMITTED ORDERS QUICK ORDER **ER HISTORY** UE SIGN-UP **PRICING FAO PURCHASE CREDIT CONTACT US SEARCH** 

Bulk order import offers 2 payment options:

- 1 You can use *Wallet* to pay for the order provided you have sufficient balance on your account. **Select All > CONFIRM**
- 2 You can pay for individual orders within bulk order import via PayPal/ credit card/Wallet: **REVIEW & CONFIRM**

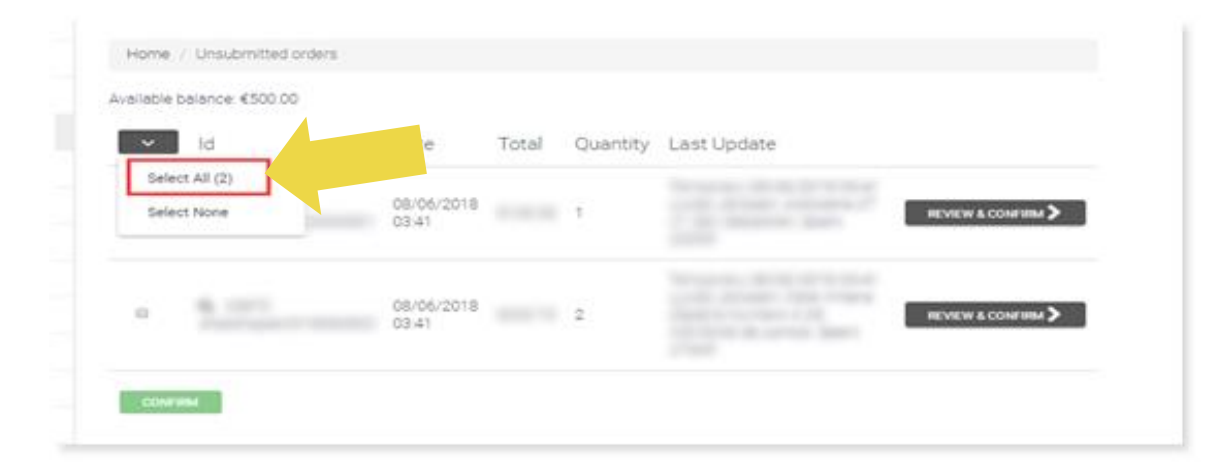

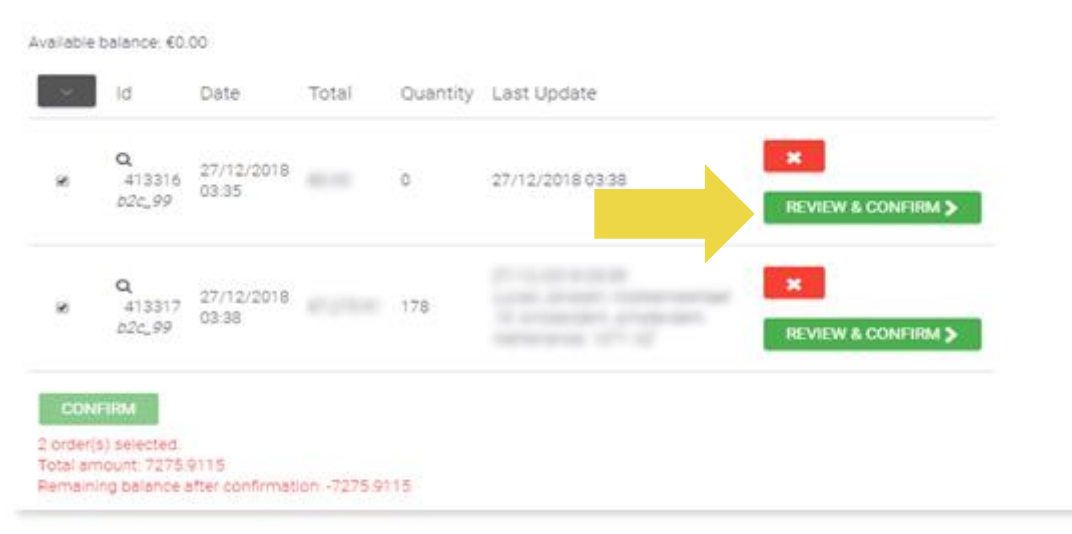

## 4.4) Automatic placement: plugin and API

**Plugin: WooCommerce.** 

Instruction is available in p.11

**API**

Instruction is available in p.12

#### <span id="page-25-0"></span>5) Order management

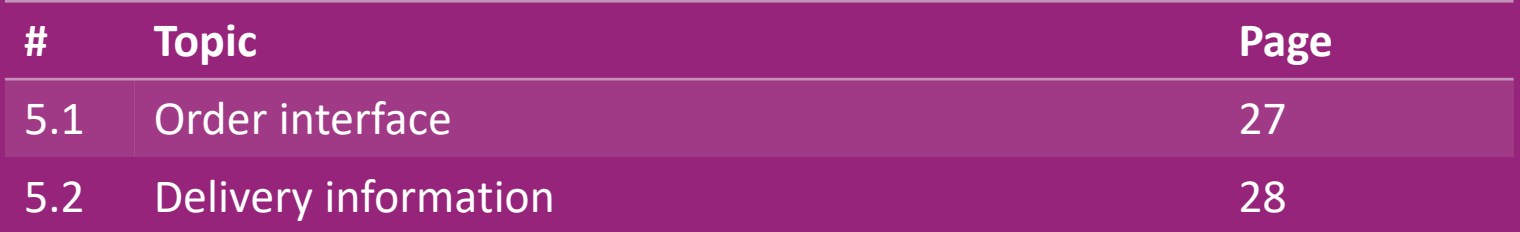

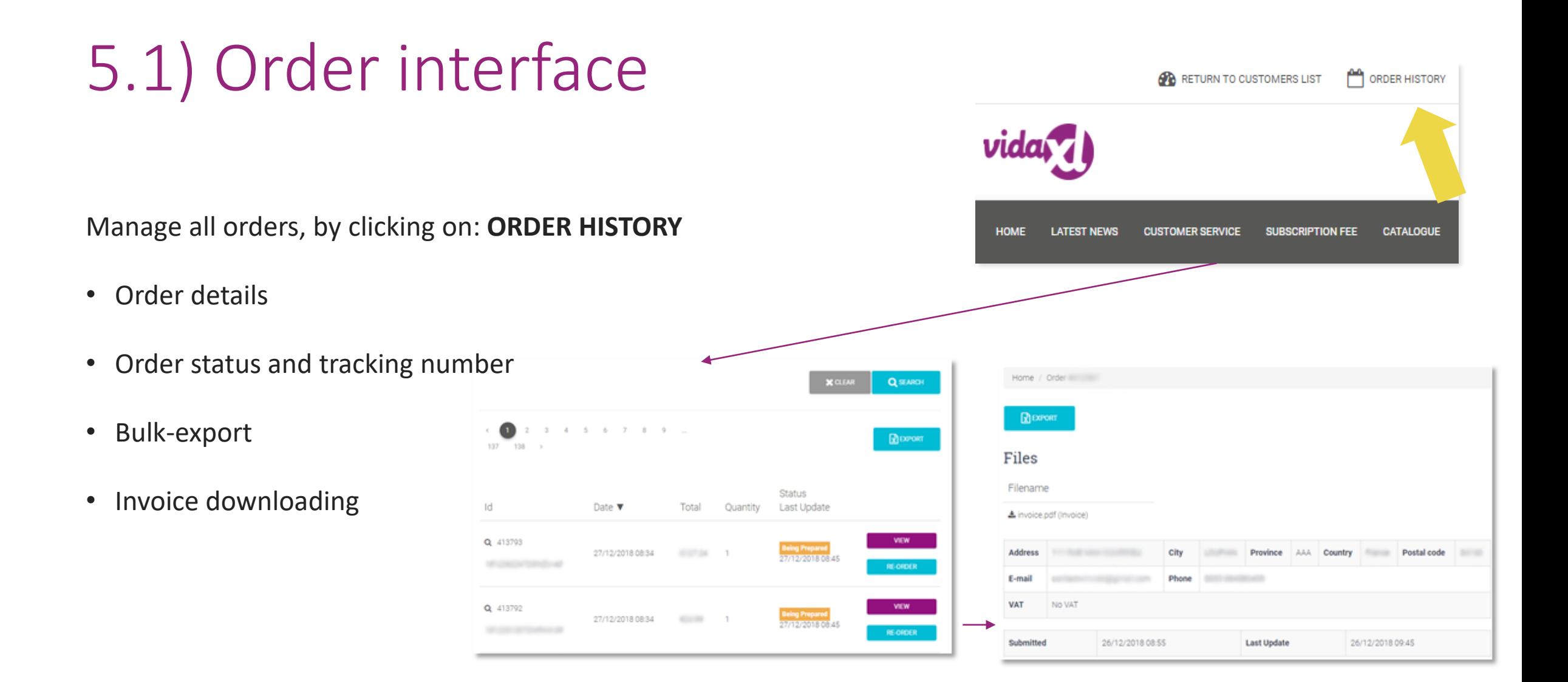

## 5.2) Delivery information

Delivery information: <https://b2b.vidaxl.com/pages/14-delivery-information>

- Latest delivery info
- List of zip codes we do not ship to
- Carriers in your selling country
- Delivery for multiple packages
- Order with multiple packages happens in different deliveries. Make sure you display the information to your customers.
- Package number is provided in feed.

#### <span id="page-28-0"></span>6) Customer care management

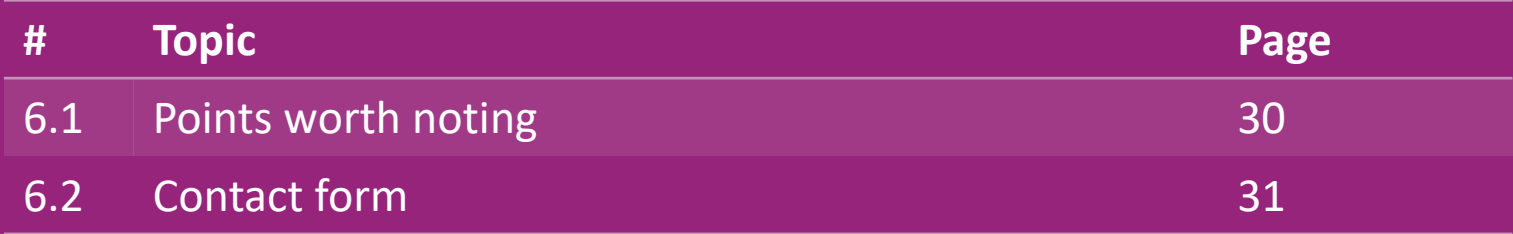

### 6.1) Points worth noting

Here's what you'll need to know:

- Services will **only** be provided in the English language.
- We are **not** providing services to the direct customer. Kindly refrain from forwarding your customer emails to vidaXL and vice versa.
- We have pre-sales and after-sales customer service teams. They will assist you by answering your questions. Please contact the correct team (contact details are available on the next page).

## 6.2) Contact form

Click **Contact us** on b2b.vidaxl.com for issues assistance.

Open [How to use B2B contact form](https://www.dropshippingxl.com/on/demandware.static/-/Sites-dropshippingxl-com-Library/default/wp-content/How-to-use-B2B-contact-form.docx) to understand more.

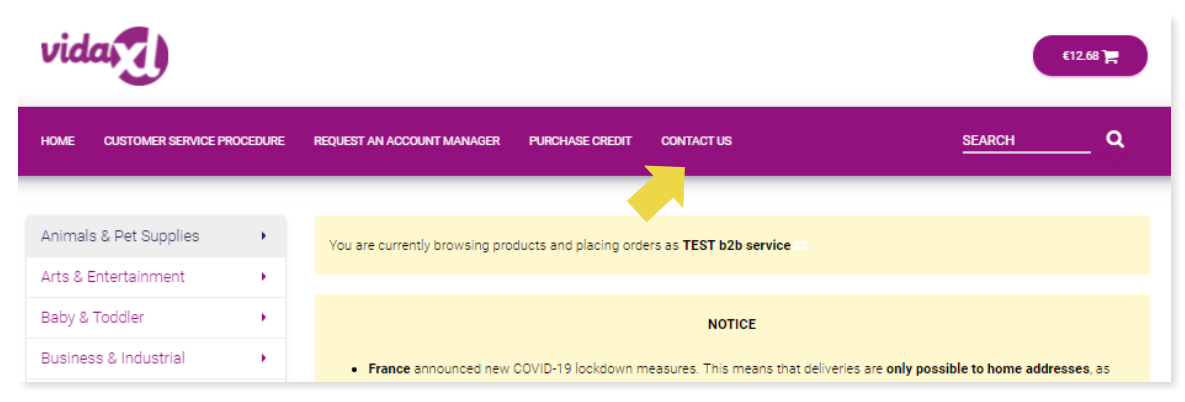

## <span id="page-31-0"></span>7) Finance and accounting

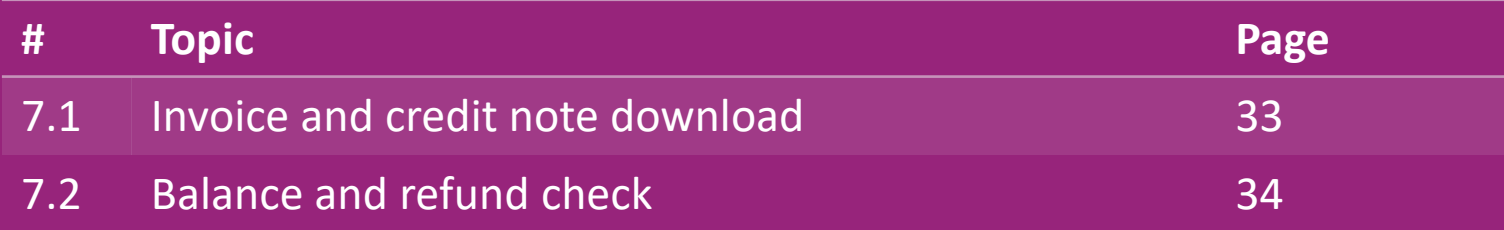

#### 7.1) Invoice and credit note download

We support 4 types of invoice downloading methods:

1. Click on: **ORDER HISTORY > Invoice.pdf 1**

2. Click on: ORDER HISTORY > EXPORT find the invoice link in your downloads folder labelled as "Invoice".

3. Click on: 'Export Invoices' and find the invoice link in your **3** download folder labelled as "Invoice"

4. Get access to invoice API **4**

#### **Note:**

- $\triangleright$  We are unable to provide invoices for cancelled orders.
- $\triangleright$  Credit note is also named invoice. It is also available when downloading invoice. A substitution of the state of the state of the state of the state of the state of the state of the state of the state of the state of the state of the state of the state of the state of the state of the state of

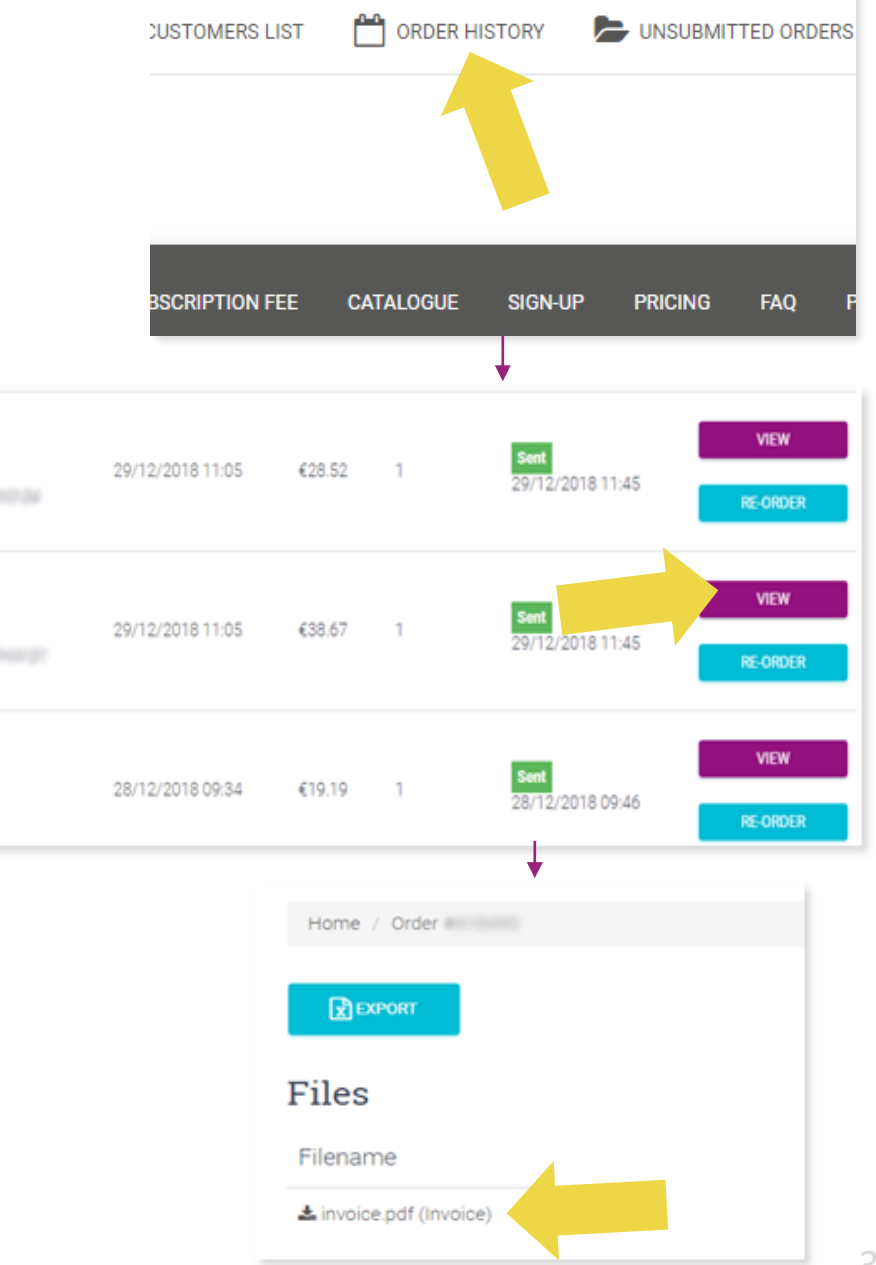

Q 418475

Q 418474

Q 416712

#### 7.2) Balance and refund check

To check your account balance and refund information,

click on: **MY ACCOUNT > PAYMENTS** 

Check your account balance

 $\checkmark$  Find refund details

 $\checkmark$  Download all payment information

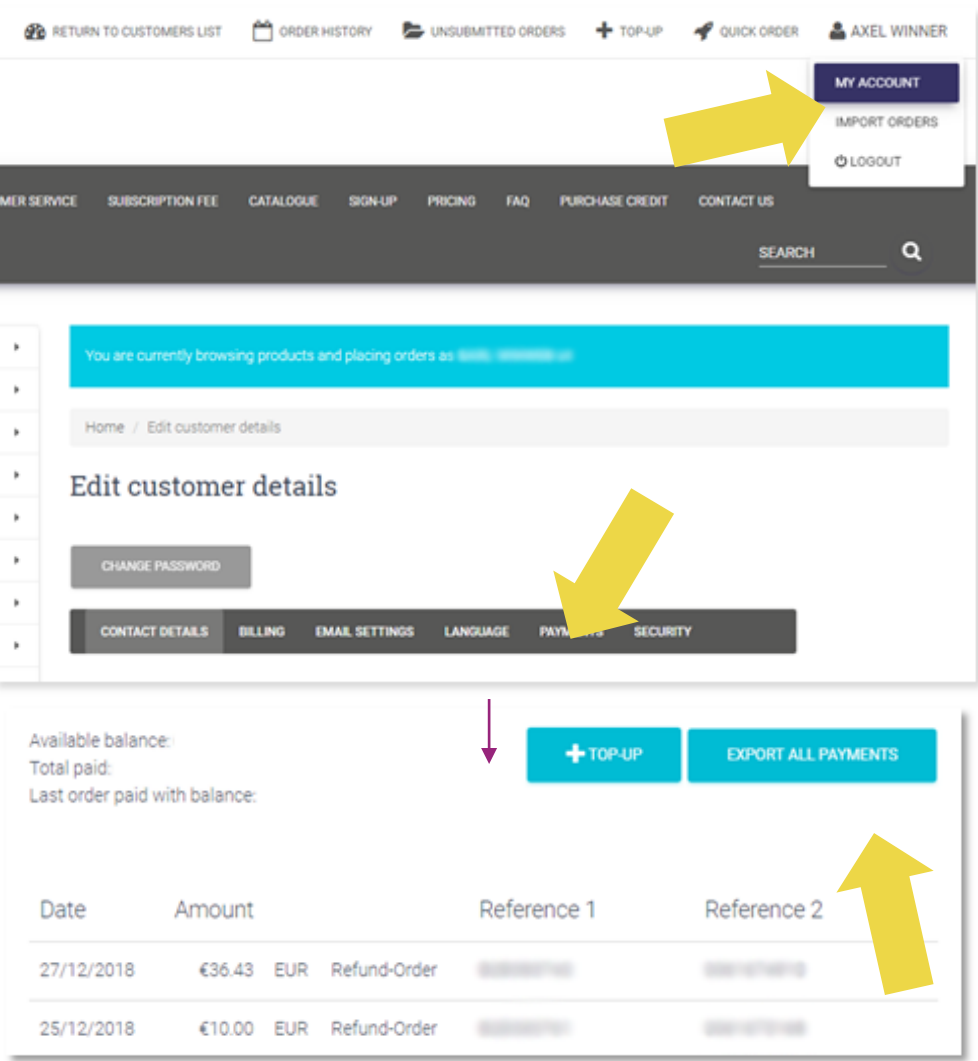

#### <span id="page-34-0"></span>8) AU Postage Instructions

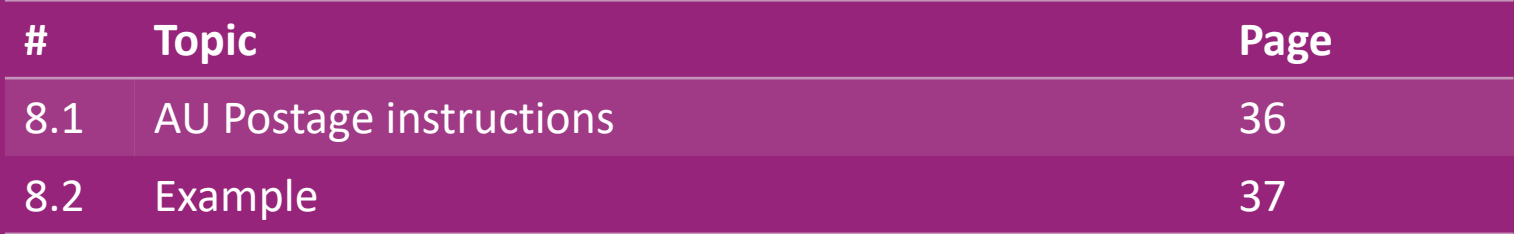

#### 8.1) AU postage instruction

- 1. B2B shipping fees are based on the **logistic weight** of each product from feed **1**
- 2. Formula: B2B shipping fee= Base fee + Logistic weight \* KG fee **2**
- 3. Collect the **product SKU** and your order **zip code.** Map with **AU [postage table](https://www.dropshippingxl.com/on/demandware.static/-/Sites-dropshippingxl-com-Library/default/wp-content/AU-Postage-Instructions-20220527.xlsx)** and feed to retrieve **3** data of **logistic weight**, **Base fee** and **KG fee**.
- 1. Free shipping: Sydney Metropolitan, Melbourne Metropolitan, Brisbane and Gold Coast are free shipping. **4**

#### **Note:**

- $\triangleright$  This formula can be shared with Develop team to integrate to your system
- $\triangleright$  Shipping cost includes tax
- $\triangleright$  For one order with several products, shipping fee of each product is calculated separately and added up in checkout

#### 8.2) Example

SKU: 140752 and sent to zip code 2265

- 1. Find the product's logistic weight in the feed, which is **43** in this case. **1**
- 2. Zip code 2265 is based on region **NSW Regional** in this **2**
- 3. Get the Base fee **10.46** and KG fee **0.64. 3**
- 4. Calculate the shipping fee: **10.46+0.64\*43=37.98 4**

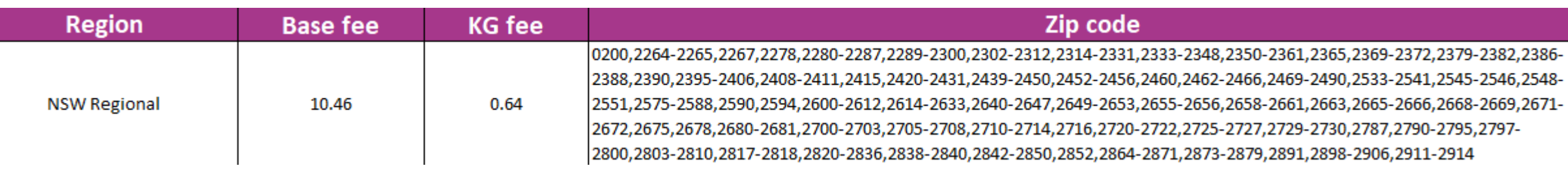

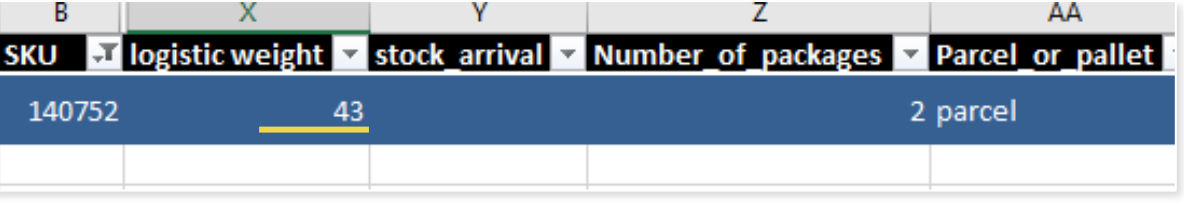

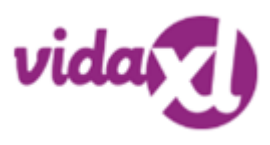

## <span id="page-37-0"></span>9) Copyright regulations

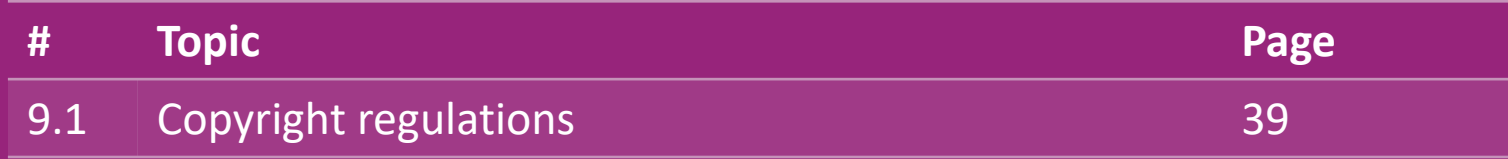

#### 9.1) Copyright regulations

Sellers are permitted to use visual materials provided by vidaXL.

- This excludes the use of banners, warehouse images, images of warehouse staff and other materials depicting vidaXL's property.
- Sellers are strictly prohibited from filing and/or registering trademarks or domain names that incorporate the element 'vida' and/or 'vidaXL' or any similar element or logo in their own name
- When drop shippers utilize vidaXL's EAN (European Article Number) and GTIN (Global Trade Item Number) codes for listing products on online marketplaces, the drop shipper shall be obligated to accurately indicate the product's brand/supplier as vidaXL and shall refrain from presenting their own brand as the manufacturer

#### 9.1) Copyright regulations

If vidaXL's copyright and brand infringement policy is violated, vidaXL reserves the right to:

- Request a change in the logo that the seller is using
- Request a change in the name the seller is using
- Request to remove images that depicts vidaXL's property and employees

Should any right infringements occur, vidaXL reserves the right to take legal action, if a legal case is open and the reseller refuses to make the requested changes, vidaXL has the right to terminate the partnership and have the seller removed from external marketplaces and sales channels.

Note: we require every drop-shipper selling on Amazon to register shop name and seller ID. Kindly send them to b2bperformance@vidaxl.com to avoid any complaints from us on Amazon.